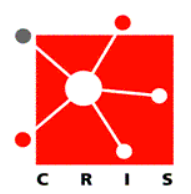

## Most Recent Documents Filter

- 1. The below are two ways to customize your view of **Most Recent Documents**:
	- a. From the **Document Entry Worksheet**.
		- Select the **Enter Document** icon . The **Document Entry Worksheet** displays.
		- From the **Start of Browse** drop down list, select **Most Recent Documents.**

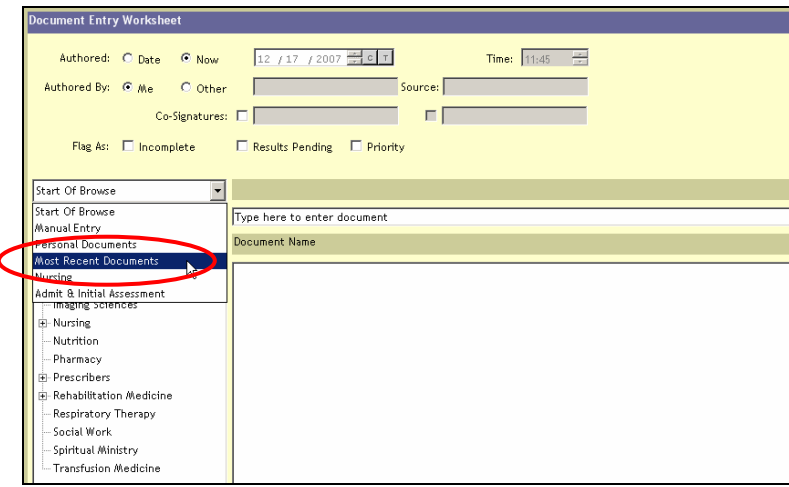

• Select the desired filter settings in the left panel below **Most Recent Document.** 

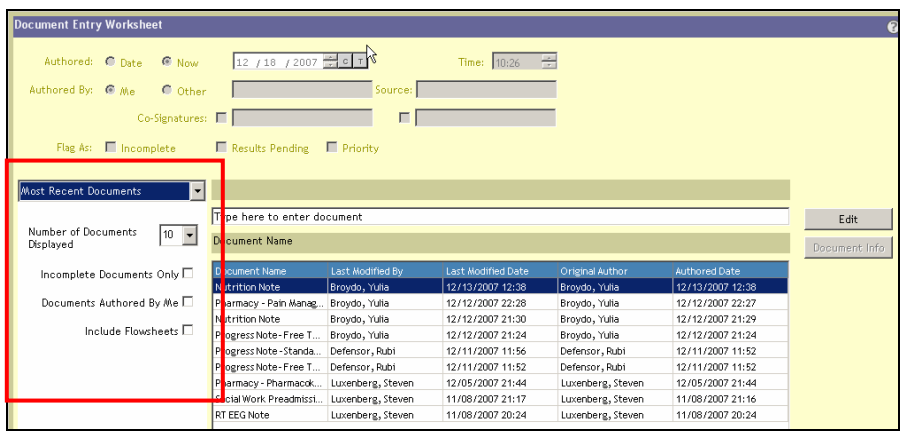

- b. From the **Preferences** option on the menu bar.
	- Select **Preferences** → **Document Entry.**

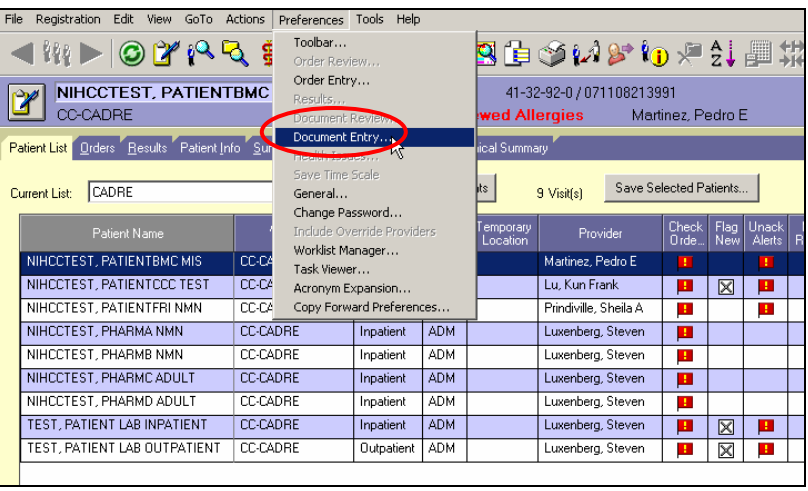

The **Personal Document Entry** window displays.

• Select the **Most Recent Documents** tab.

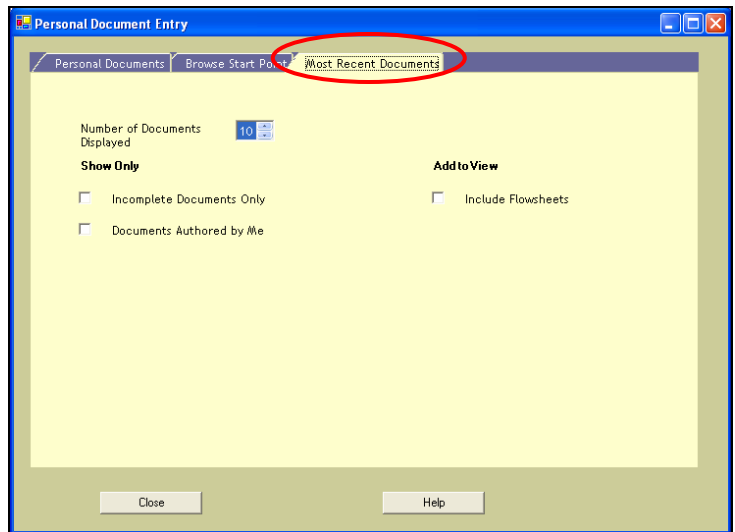

- Select your desired filter options.
- Select **Close**.

## 2. To customize your **Browse Start Point**:

a. Select the **Browse Start Point** tab from the **Personal Document Entry** window.

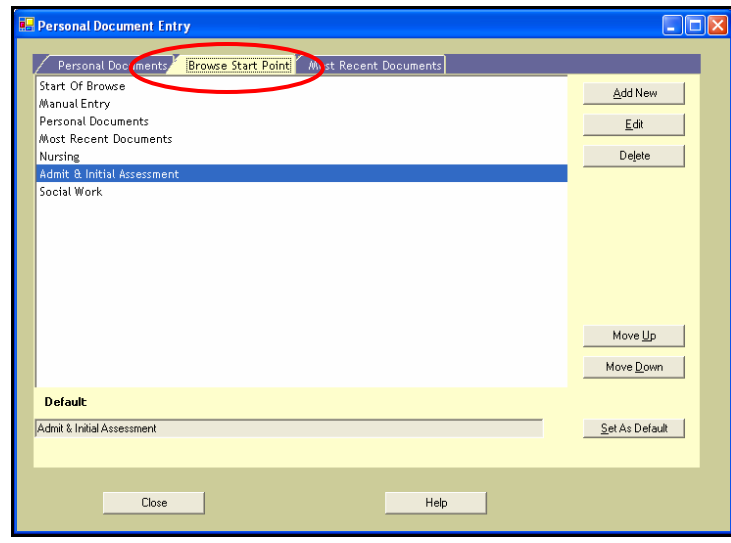

- b. Make desired selections. For example, rearrange the order of your **Browse Start Point** by using the **Move Up** or **Move Down** button. Add new categories by using the **Add New Button**.
- c. Click **Close.**